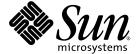

# **Sun Control Station**

Health Monitoring Module

Sun Microsystems, Inc. www.sun.com

Copyright 2004 Sun Microsystems, Inc., 4150 Network Circle, Santa Clara, California 95054, U.S.A. All rights reserved.

Sun Microsystems, Inc. has intellectual property rights relating to technology that is described in this document. In particular, and without limitation, these intellectual property rights may include one or more of the U.S. patents listed at http://www.sun.com/patents and one or more additional patents or pending patent applications in the U.S. and in other countries.

This document and the product to which it pertains are distributed under licenses restricting their use, copying, distribution and decompilation. No part of the product or of this document may be reproduced in any form by any means without prior written authorization of Sun and its licensors, if any.

Third-party software, including font technology, is copyrighted and licensed from Sun suppliers.

Parts of the product may be derived from Berkeley BSD systems, licensed from the University of California. UNIX is a registered trademark in the U.S. and in other countries, exclusively licensed through X/Open Company, Ltd.

Sun, Sun Microsystems, the Sun logo, Java, JavaServer Pages, JSP, JumpStart, Netra, Solaris, Sun Cobalt, Sun Cobalt RaQ, Sun Cobalt RaQ, Sun Cobalt Qube, Sun Fire and Ultra are trademarks or registered trademarks of Sun Microsystems, Inc. in the United States and in other countries

All SPARC trademarks are used under license and are trademarks or registered trademarks of SPARC International, Inc. in the U.S. and in other countries. Products bearing SPARC trademarks are based upon an architecture developed by Sun Microsystems, Inc.

Netscape and Mozilla are trademarks or registered trademarks of Netscape Communications Corporation in the United States and other countries.

The OPEN LOOK and Sun<sup>TM</sup> Graphical User Interface was developed by Sun Microsystems, Inc. for its users and licensees. Sun acknowledges the pioneering efforts of Xerox in researching and developing the concept of visual or graphical user interfaces for the computer industry. Sun holds a non-exclusive license from Xerox to the Xerox Graphical User Interface, which license also covers Sun's licensees who implement OPEN LOOK GUIs and otherwise comply with Sun's written license agreements.

U.S. Government Rights—Commercial use. Government users are subject to the Sun Microsystems, Inc. standard license agreement and applicable provisions of the FAR and its supplements.

DOCUMENTATION IS PROVIDED "AS IS" AND ALL EXPRESS OR IMPLIED CONDITIONS, REPRESENTATIONS AND WARRANTIES, INCLUDING ANY IMPLIED WARRANTY OF MERCHANTABILITY, FITNESS FOR A PARTICULAR PURPOSE OR NON-INFRINGEMENT, ARE DISCLAIMED, EXCEPT TO THE EXTENT THAT SUCH DISCLAIMERS ARE HELD TO BE LEGALLY INVALID.

Copyright 2004 Sun Microsystems, Inc., 4150 Network Circle, Santa Clara, California 95054, États-Unis. Tous droits réservés.

Sun Microsystems, Inc. a les droits de propriété intellectuelle relatants à la technologie qui est décrite dans ce document. En particulier, et sans la limitation, ces droits de propriété intellectuelle peuvent inclure un ou plus des brevets américains énumérés à http://www.sun.com/patents et un ou les brevets plus supplémentaires ou les applications de brevet en attente dans les États-Unis et dans les autres pays.

Ce produit ou document est protégé par un copyright et distribué avec des licences qui en restreignent l'utilisation, la copie, la distribution et la décompilation. Aucune partie de ce produit ou document ne peut être reproduite sous aucune forme, par quelque moyen que ce soit, sans l'autorisation préalable et écrite de Sun et de ses bailleurs de licence, s'il y en a.

Le logiciel détenu par des tiers, et qui comprend la technologie relative aux polices de caractères, est protégé par un copyright et licencié par des fournisseurs de Sun.

Des parties de ce produit pourront être dérivées des systèmes Berkeley BSD licenciés par l'Université de Californie. UNIX est une marque déposée aux États-Unis et dans d'autres pays et licenciée exclusivement par X/Open Company, Ltd.

Sun, Sun Microsystems, le logo Sun, Java, JavaServer Pages, JSP, JumpStart, Netra, Solaris, Sun Cobalt, Sun Cobalt RaQ, Sun Cobalt RaQ, Sun Cobalt Qube, Sun Fire et Ultra sont des marques de fabrique ou des marques déposées de Sun Microsystems, Inc. aux États-Unis et dans d'autres pays.

Toutes les marques SPARC sont utilisées sous licence et sont des marques de fabrique ou des marques déposées de SPARC International, Inc. aux États-Unis et dans d'autres pays. Les produits portant les marques SPARC sont basés sur une architecture développée par Sun Microsystems, Inc.

Netscape et Mozilla sont des marques de Netscape Communications Corporation aux États-Unis et dans d'autres pays.

L'interface d'utilisation graphique OPEN LOOK et Sun a été développée par Sun Microsystems, Inc. pour ses utilisateurs et licenciés. Sun reconnaît les efforts de pionniers de Xerox pour la recherche et le développement du concept des interfaces d'utilisation visuelle ou graphique pour l'industrie de l'informatique. Sun détient une license non exclusive de Xerox sur l'interface d'utilisation graphique Xerox, cette licence couvrant également les licenciées de Sun qui mettent en place l'interface d'utilisation graphique OPEN LOOK et qui en outre se conforment aux licences écrites de Sun.

LA DOCUMENTATION EST FOURNIE «EN L'ÉTAT» ET TOUTES AUTRES CONDITIONS, DÉCLARATIONS ET GARANTIES EXPRESSES OU TACITES SONT FORMELLEMENT EXCLUES, DANS LA MESURE AUTORISÉE PAR LA LOI APPLICABLE, Y COMPRIS NOTAMMENT TOUTE GARANTIE IMPLICITE RELATIVE À LA QUALITÉ MARCHANDE, À L'APTITUDE À UNE UTILISATION PARTICULIÈRE OU À L'ABSENCE DE CONTREFAÇON.

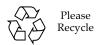

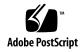

## Contents

```
Health Monitoring Module 1
Monitoring Model 2
Status Colors 3
Health Monitor alert 3
Known Issues 4
   Conflicting Settings 4
   Unexpected LOM Information within Health Monitoring 4
Health Monitor screen 5
   Health Summary 5
       Viewing the health-monitoring data 6
       Refreshing the UI 8
       Services monitored on Sun Cobalt server appliances 8
       Services monitored on non-server-appliance hosts 8
       Clearing a critical event(s) 9
       Updating the health-status data 9
   View Hosts 10
       Refreshing the UI 12
```

Settings 12

Alive polling 12

Status polling 13

Configuring the settings 13

Scheduling an Alive Polling task 15

Scheduling a Status Polling task 16

Adding new services to the Health Monitoring module 17

Format of the configuration file 17

Creating a new service 19

# Health Monitoring Module

The Health Monitoring control module on the Sun<sup>TM</sup> Control Station allows you to monitor the health status of your managed hosts according to various parameters. This document explains the features and services available through the Health Monitoring control module.

This module allows you to:

- view a summary of the health-status data for a host or group of hosts
- retrieve the most recent health-status data from the managed hosts
- verify that you can reach the agent on a managed host and that the host can be accessed over the network
- force the control station to retrieve immediately the most recent health-status data from an individual host
- configure the parameters for the Health Monitoring module.
- enter an email address to receive alerts from the Health Monitoring module when there are critical system events (a yellow circle with exclamation mark or a red circle with X).

**Note** – In most of the short procedures in this chapter, the first step is to click the Health Monitor item tab in the left menu bar and the second step is to click on a sub-menu item.

To reduce the number of steps in each procedure, the menu commands are grouped together and shown in Initial Caps. Right-angle brackets separate the individual items.

For example, select Health Monitor > View Hosts means to click Health Monitor in the left menu bar and then click the View Hosts sub-menu item.

## Monitoring Model

The model implemented for the Health Monitoring Module is based on polling and events. This means that health-status data is acquired either by the control station initiating a polling interval to read the client-state information from each host, or by the managed host informing the control station when it has a problem (an *event*).

The event model allows for immediate notification when a problem is detected.

FIGURE 1 shows a sample of the Critical Events and the Managed Host Group Status tables.

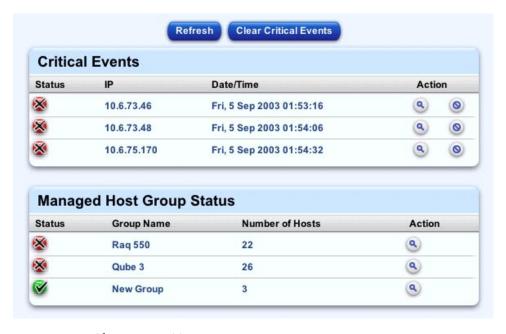

FIGURE 1 Health Monitor tables

## Status Colors

The status of each service or hardware component is indicated by a colored circle and icon—grey with dotted line, green with checkmark, yellow with exclamation mark or red with X mark—beside each item. The colors have the following significance:

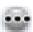

Grey with dotted line—No information is available, or the service or the monitoring feature is not enabled on the host.

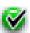

Green with checkmark—The service or component is functioning normally.

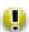

Yellow with exclamation mark—There is moderate use on the host or a component is recovering.

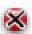

Red with X—There is heavy use on the host or a failure.

## Health Monitor alert

If a "critical" event is present on the control station, a Status Alert is generated in the top-left corner of the UI.

A critical event is generated when a transition to a "warning" or "critical" event is detected or generated (meaning that a yellow or red state is returned during health polling).

A critical event can involve any of the services or hardware components on a managed host.

## **Known Issues**

## Conflicting Settings

A host can be managed by more than one Sun Control Station. The Health-Monitoring settings (for example, the CPU alarm thresholds) can be changed from any of the control stations. When the settings are changed on one control station, the new values are propagated to all of the managed hosts.

In this case, the values from the most recent settings changes overwrite the earlier values on the managed host; however, the settings that appear in the UIs of the other control stations do not update to reflect the most recent settings changes.

To resolve this issue, if more than one control station manages a given host(s), ensure that the Health-Monitoring settings on each of these control stations are set to the same values.

# Unexpected LOM Information within Health Monitoring

You can have a host managed by two different control stations.

In this particular situation:

- The Lights Out Management (LOM) control module is installed on one of the control stations but not installed on the second control station.
- The client-side bits of the LOM control module have been installed on the managed host.

The managed host in now enabled to provide LOM information to the first control station; this information is displayed in the Health Monitoring tables.

However, since the Health Monitoring control module is designed to receive LOM information when it is available, the Health Monitoring tables on the second control station will also display this LOM information, even though the LOM control module has not been installed on the second control station.

This is not a bug or a malfunction on the second control station, but just to let you know that you may see LOM information displayed in the Health Monitoring tables when you would not expect to see it.

## Health Monitor screen

When you click the Health Monitor menu item on the left, the sub-menu items allow you to view the current status or update the status of the services and hardware components for managed hosts.

The sub-menu items are:

- Health Summary (see "Health Summary" on page -5)
- View Hosts (see "View Hosts" on page -10)
- Settings (see "Settings" on page -12)

## Health Summary

The Summary sub-menu item displays a summary of the health-status data for the managed hosts.

When you click on the Health Summary sub-menu item, the Critical Events and Managed Host Group Status tables appear; see FIGURE 1.

- The Critical Events table displays events that the Administrator should address immediately.
- The Managed Host Group Status table displays the general status of the groups of hosts on the control station.

When you click a *magnifying-glass* icon to see more detailed information for a host, three tables appear:

- The Base System Components table displays information on: CPU, Disk, Memory and Network.
- The Base Services table displays information on the various services that are running on that particular host, for example, FTP server, Telnet server, Email server or DNS server. These items can vary depending on the type of host you are viewing.
- The Other System Services table displays information on third-party or customized services that the administrator has added to a host.

**Note** – To add a new Health Monitoring service, see "Adding new services to the Health Monitoring module" on page -17.

#### Viewing the health-monitoring data

To view a summary of the health-monitoring data on a managed host:

1. Select Health Monitor > Health Summary.

The Critical Events and Managed Host Group Status tables appear.

2. To view more detailed information for a critical event, click the *magnifying-glass* icon next to the item in the Actions column.

The following information tables appear; see FIGURE 2.

- Base System Components
- Base Services
- Other System Services

Click the *up-arrow* icon in the top-right corner to return to the previous screen.

3. If you view the details for a group of managed hosts, the Managed Hosts State table appears, listing the hosts belonging to that group.

You can click on the *magnifying-glass* icon next to the host in the Actions column. The same three information tables then appear.

Click the *up-arrow* icon in the top-right corner to return to the previous screen.

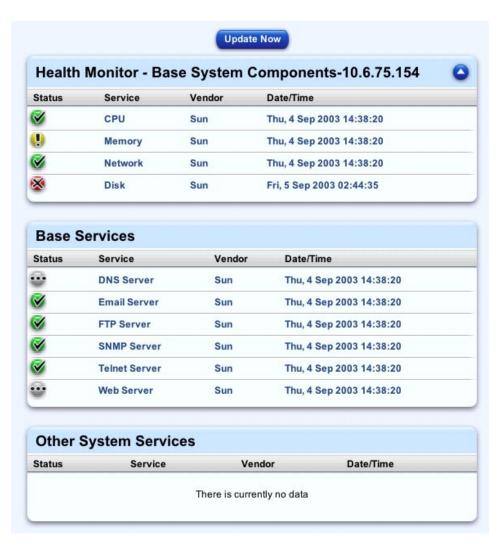

FIGURE 2 Detailed information tables

#### Refreshing the UI

Above the Critical Events table is a Refresh button. This button causes the UI frame to update immediately to reflect the most current data in the database.

This button does not update the database with new information from the managed hosts. To update the information in the database, see "Updating the health-status data" on page -9.

#### Services monitored on Sun Cobalt server appliances

The services monitored on Sun Cobalt server appliances can include:

**Note** – Not all of these services are available on each type of Sun Cobalt server appliance.

- Active Server Pages (ASP)
- Appleshare
- Buffer Overflow Protection
- DHCP Server
- DNS Server
- Email Servers (POP / IMAP / SMTP)
- FTP Server
- JavaServer Pages<sup>TM</sup> (JSP<sup>TM</sup>) and Servlets
- Scan Detection
- Server Desktop
- SNMP Server
- Telnet Server
- Web Server
- Windows File Sharing Server

#### Services monitored on non-server-appliance hosts

The services monitored on non-server-appliance hosts servers include:

- DNS Server
- Email Server
- FTP Server
- MySQL Server
- SSH Server
- Telnet Server
- Web Server

#### Clearing a critical event(s)

When a critical event occurs on a managed host, the event appears in the Critical Events table. If you decide not to deal with a given critical event, you can clear this event from the table. The problem is still present on the managed host, but there will be no further notification concerning this critical event in the Critical Events table.

**Note** – If a critical event for a different problem occurs on this same managed host, a new critical event displays in the table.

To clear a particular critical event from the Critical Events table or to clear all critical events:

#### 1. Select Health Monitor > Health Summary.

The Critical Events and Managed Host Group Status tables appear.

2. To clear a particular critical event from the table, click the *delete* icon next to the event in the Actions column.

The Critical Events table refreshes with that critical event removed from the table.

3. To clear all critical events from the table, click Clear Critical Events above the table.

The Critical Events table refreshes with no entries.

## Updating the health-status data

You can refresh the health-status data for each host; this feature causes the control station to retrieve immediately the most recent health-status data from a host.

The Update Now button appears in the UI when you are viewing the detailed information tables for an individual host.

To refresh the health-status data on a managed host:

#### 1. Select Health Monitor > Health Summary.

The Critical Events and Managed Host Group Status tables appear.

2. Click the magnifying-glass icon next to the item in the Actions column.

The detailed tables of information appear.

- 3. If you view the details for a critical event, the following information tables appear:
  - Base System Components
  - Base Services
  - Other System Services

4. If you view the details for a group of managed hosts, the Managed Hosts State table appears, listing the hosts belonging to that group.

You can click on the *magnifying-glass* icon next to the host in the Actions column. The same three information tables then appear.

5. On the screen showing the detailed information tables for a host, click Update Now above the table.

This forces the control station to retrieve immediately the health data from the managed host.

The Task Progress dialog appears.

6. Click the *up-arrow* icon in the top-right corner to return to the previous screen(s).

#### View Hosts

To view the overall health for each of the managed hosts in one table:

1. Select Health Monitor > View Hosts.

The Managed Hosts State table appears, displaying the list of managed hosts; see FIGURE 3.

**Note** – If there are more than 10 entries in the Managed Hosts State table, the table lists the first 10 entries. There are buttons at the bottom of the table with which to choose different ranges of entries.

2. To view more details on an individual host, click the *magnifying-glass* icon next to the host in the Actions column.

The following information tables appear:

- Base System Components
- Base Services
- Other System Services

Click the *up-arrow* icon in the top-right corner to return to the previous screen.

3. On the screen showing the detailed information tables for a host, you can click Update Now above the table.

This forces the control station to retrieve immediately the health data from the managed host.

The Task Progress dialog appears.

4. Click the *up-arrow* icon in the top-right corner to return to the previous screen(s).

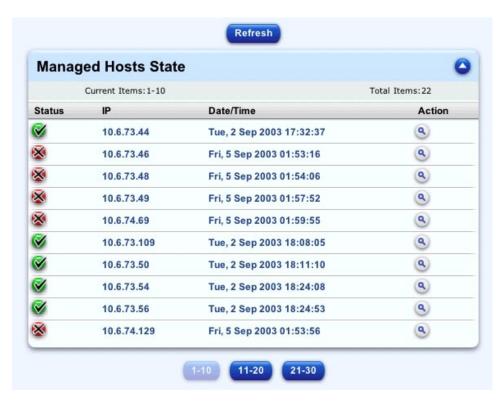

FIGURE 3 Managed Hosts State table

#### Refreshing the UI

Above the Managed Hosts State table is a Refresh button. This button causes the UI frame to update immediately to reflect the most current data in the database.

This button does not update the database with new information from the managed hosts.

## Settings

### Alive polling

This feature allows the control station to verify that the agent is still running on a managed host and that the host can be accessed over the network. It works in the following way:

- 1. The control station sends a simple agent request.
  - If this request is successful, the agent is functioning normally and the host can be accessed over the network. The status of the network component in the Base System Components table is green.
  - If this agent request is not successful, the status of the network component changes to red; see FIGURE 2 for a sample.
- 2. The host with the "failed" agent is then pinged through an Internet Control Message Protocol (ICMP) ping to verify network connectivity.
  - If this ICMP ping is successful, the health-monitoring information table in the database records that the control station cannot access the agent on the host <IP address>.
  - If this ICMP ping is not successful, the table records that the control station cannot access the host <IP address> over the network.

#### Status polling

The Status Polling Interval indicates when a polling cycle begins (for example, every four hours) for retrieving the health data from the managed hosts.

When setting this interval, you need to take into account the number of hosts managed by the control station. The managed hosts are polled in serial. When the control station encounters an unreachable host (including SCS agent failures), the timeout period for polling this host is ten (10) minutes.

If the control station encounters a number of unreachable hosts during a polling cycle, a given cycle may not complete before the start of the following polling cycle.

The minimum Status Polling Interval is one hour. If a Sun Control Station is managing many hosts, you should set a longer interval.

#### Configuring the settings

To configure the settings for the Health Monitoring control module:

#### 1. Select Health Monitor> Settings.

The Health Monitor Properties table appears; see FIGURE 4.

#### 2. You can configure the following parameters:

- Enable Event: If you enable the check box, all of the managed hosts send to the control station any events that are generated on the hosts. If you do not enable the check box, events are not sent to the control station.
  - Events come into the control station on port 80.
  - This feature does not affect the events that are detected during a polling interval.
- Notification Email Address: This email address receives alerts from the Health Monitoring module when there are critical system events (red circle).
  - You can enter only one email address in this field.

**Note** – If you enter an email address for a host's Administrator when adding the host to the control station, that email address also receives from the Health Monitoring Module the notifications for that particular host.

- CPU Yellow Alarm: Enter the threshold at which a yellow alarm is generated. This value represents the average load of the CPU. The default value is 3; a recommended maximum is 7.
- CPU Red Alarm: Enter the threshold at which a red alarm is generated. This value represents the average load of the CPU. The default value is 6; a recommended maximum is 15.

- Disk Yellow Alarm: Enter the threshold at which a yellow alarm is generated. This value represents a percentage of hard-disk-drive usage. The default value is 80; a recommended maximum is 90.
  - For example, a value of 80 means that a yellow alarm is generated when the 80% of the capacity of the hard disk drive is used.
- Disk Red Alarm: Enter the threshold at which a red alarm is generated. This value represents a percentage of hard-disk-drive usage. The default value is 90; a recommended maximum is 95.
  - For example, a value of 90 means that a red alarm is generated when the 90% of the capacity of the hard disk drive is used.
- Memory Yellow Alarm: Enter the threshold at which a yellow alarm is generated. This value represents a percentage of memory usage. The default value is 50; a recommended maximum is 75.
  - For example, a value of 50 means that a yellow alarm is generated when the 50% of the memory is in use.
- Memory Red Alarm: Enter the threshold at which a red alarm is generated. This value represents a percentage of memory usage. The default value is 75; a recommended maximum is 90.
  - For example, a value of 75 means that a red alarm is generated when the 75% of the memory is in use.

#### 3. Click Save.

The Health Monitor Properties table refreshes.

| Health Monitor Properties  |    |
|----------------------------|----|
| Enable Events              | ✓  |
| Notification Email Address |    |
| CPU Yellow Alarm           | 3  |
| CPU Red Alarm              | 6  |
| Disk Yellow Alarm          | 80 |
| Disk Red Alarm             | 90 |
| Memory Yellow Alarm        | 50 |
| Memory Red Alarm           | 75 |

FIGURE 4 Health Monitor Properties table

### Scheduling an Alive Polling task

To schedule a new Alive Polling task:

#### 1. Select Health Monitor> Settings.

The Health Monitor Properties table appears.

#### 2. Click Schedule New Alive Polling above the table.

The Schedule Settings For Alive Polling table appears. Configure the following settings:

- Run Interval: Set the interval at which the control station attempts to communicate with the managed hosts. For example, ever 6 hours.
- Run Minute(s): Select the minute(s) past the hour that you want the Alive Polling task to run. Highlight the minute(s) and use the arrow keys to move them between the scrolling windows.
- Email Address (Optional): Enter an email address of the person who will be notified when the Alive Polling task runs.
- Notify When Starting: Enable the check box to notify the person when the task is starting.
- Notify When Finished: Enable the check box to notify the person when the task has completed.

#### 3. Click Save or Cancel.

If you click Cancel, the scheduled task is not saved. The Scheduled Tasks table appears, but without the task you just cancelled.

If you click Save, the scheduled task is added to the list of scheduled tasks. The Scheduled Tasks table appears with the new task.

#### 4. In this table, you can view details for, modify or delete a scheduled task.

To view the details of a scheduled task, click the magnifying-glass icon.

To modify a scheduled task, click the *pencil* icon.

To delete a scheduled task, click the *delete* icon.

#### Scheduling a Status Polling task

To schedule a new Status Polling task:

#### 1. Select Health Monitor> Settings.

The Health Monitor Properties table appears.

#### 2. Click Schedule New Status Polling above the table.

The Schedule Settings For Status Polling table appears. Configure the following settings:

- Run Interval: Set the interval at which the control station requests the health data from the managed hosts. For example, ever 6 hours.
- Run Minute(s): Select the minute(s) past the hour that you want the Status Polling task to run. Highlight the minute(s) and use the arrow keys to move them between the scrolling windows.
- Email Address (Optional): Enter an email address of the person who will be notified when the Status Polling task runs.
- Notify When Starting: Enable the check box to notify the person when the task is starting.
- Notify When Finished: Enable the check box to notify the person when the task has completed.

#### 3. Click Save or Cancel.

If you click Cancel, the scheduled task is not saved. The Scheduled Tasks table appears, but without the task you just cancelled.

If you click Save, the scheduled task is added to the list of scheduled tasks. The Scheduled Tasks table appears with the new task.

4. In this table, you can view details for, modify or delete a scheduled task.

# Adding new services to the Health Monitoring module

The Health Monitoring Module allows you to incorporate customized scripts to execute and monitor. A script is executed and, based on the results, may send an event that causes an alarm or critical event on the Sun Control Station. The specific information associated with the event is presented in the Other Services table in the detailed-information screen. Clearing the Critical Event table resets the alarms.

To make it easy to customize the Health Monitoring module, the module uses a configuration file to specify details on the customized scripts. From this configuration file, the Health Monitoring daemon acquires the name of the monitor, description, program to run, and the text for each of the states that the program will supply.

The states are 0, 1, 2 or 3; they correspond to the criticality of the problem and thus to the color and icon of the state presented in the Health Monitoring tables. The states are defined as:

- State 0 = Unavailable service (grey with dotted line)
- State 1 = Service is functioning normally (green with checkmark)
- State 2 = Warning state (yellow with exclamation mark)
- State 3 = Critical state (red with X)

## Format of the configuration file

The format of the configuration file is as follows:

 $\,\blacksquare\,$  version—the version of the configuration file or monitor script

Example: version 1.0

■ Program—the full path name of the script to be run at each interval

Example: /usr/mgmt/bin/cobalt\_db.pl

vendor—a string that specifies the vendor or owner of the monitor

Example: Vendor Test

• interval—the interval at which the monitor runs, in minutes

Example: 10

■ name—a string specifying the name of the monitor

Example: Database Check

description—a string specifying a brief description of the monitor

Example: Monitors the database

■ state0msg—the string specifying the message to send with an event when the state is "unavailable" (gray circle)

Example: The database server is not monitored/state unavailable.

 state1msg—the string specifying the message to send with an event when the state is "good" (green circle)

Example: The database server is online.

■ state2msg—the string specifying the message to send with an event when the state is "warning" (yellow circle)

Example: The database server is in limbo.

■ state3msg—the string specifying the message to send with an event when the state is "critical" (red circle)

Example: The database server is offline.

The program specified in the configuration file is required to return a numeric value of 0, 1, 2 or 3. When the Health Monitoring daemon runs a polling pass (approximately every 10 minutes), the program specified in the configuration file is executed.

The results (a value of 0, 1, 2 or 3) are captured and stored after the program is executed for the first time. From that point on, each time the Health Monitoring daemon runs, the results are compared to the previous results. If the results are different, an event is generated and sent to the control station. The event contains the state, message associated with the state, name, version and description of the service. If a yellow or red state is returned, a critical event is generated on the control station and a Status Alert is generated in the top-left corner of the UI.

The configuration file must be placed in the /usr/mgmt/etc/hmd directory and the monitor script in the /usr/mgmt/bin directory.

Include these steps in the install script so that, during installation, the files are placed in the correct directories and the daemon is restarted.

## Creating a new service

To create a new Health Monitoring service:

#### 1. Create the configuration file with the various settings for the new service.

Name the configuration filename.conf (for example, cobalt\_db.conf). All of the configuration files are placed in the /usr/mgmt/etc/hmd directory.

This is what a sample configuration file would look like:

```
version 1.0

program /usr/mgmt/bin/cobalt_cpu.pl

detail :81/cgi-bin/.cobalt/cpuUsage/cpuUsage.cgi

vendor Sun

interval 10

name CPU

description Cobalt CPU Monitor

stateOmsg The CPU is not monitored/state unavailable.

statelmsg The CPU is lightly used.

state2msg The CPU is moderately used.

state3msg The CPU is heavily used.

yellowalarm 3

redalarm 6

alarmtitle load of the CPU
```

# 2. Create a script to monitor the new service (the *program* setting in the configuration file).

All of these monitor scripts are placed in the /usr/mgmt/bin directory.

For example, the monitor script for the service Database Check (cobalt\_db.pl) would look like:

```
#!/usr/bin/perl
use strict;

# cobalt_cpu.pl - health monitoring script for the CPU
#
# Details:
#
# This script is used in conjunction with the health monitoring daemon (hmd)
# for use with "Big Daddy".IPC is accomplished by setting the proper exit
```

```
# code of this script. The following exit codes coincide with the following
# states:
# -1 - fatal error
# 0 - n/a (unmonitored/state unavailable)
#1 - green ( normal state )
# 2 - yellow ( warning state )
#3 - red (critical state)
# Based up the exit code, the hmd will react by sending an event to the
# management station with the information defined in the config file for
# this service.
my \ thresh = \ARGV[0] | 3;
my $red thresh = $ARGV[1] | 6;
my $fifteen;
open(LOAD,"/proc/loadavg") or out(-1);
my $line = <LOAD>;
close LOAD;
$fifteen = $3;
if ($fifteen >= $red thresh) {
                exit 3;
} elsif ($fifteen >= $yel thresh ) {
                exit 2;
} else {
                exit 1:
}
```

3. In the install script, include the following directive specifically for the new Health Monitoring service.

```
Copy the configuration file and the monitor script to the correct locations.

echo "Copying script to /usr/mgmt/bin " >> $LOG

cp /YourDirectory/patches/cobalt_db.pl /usr/mgmt/bin/

echo "Copying config file to /usr/mgmt/etc/hmd " >> $LOG

cp /YourDirectory /patches/cobalt_db.conf /usr/mgmt/etc/hmd/
```

- 4. Create a package file for each type of host on which you wish to install this new Health Monitoring service (for example, a Sun LX50 server or a Sun Cobalt Oube™ 3).
- 5. Upload the package to the control station through the Software Management Module. Use Software Management Module either to publish the package or to install it on selected hosts.

For more information, refer to the PDF Software Management Module.